# **1. BVÖ-Mitglieder-CMS: Login/Profil/Logout**

11 Steps

# bvo

STEP<sub>1</sub>

### **Öffnen Sie Ihre Website.**

Sie gelangen mit folgender Adresse in den Backendbereich (kennwortgeschützter Redaktionsbereich) Ihrer Website: www.name.bvoe.at/user.

STEP 2

**Schreiben Sie in das Feld Benutzernamen "bib\_redakteur" rein.**

STEP 3

**Schreiben Sie in das Feld Passwort das Ihnen übermittelte Passwort rein.**

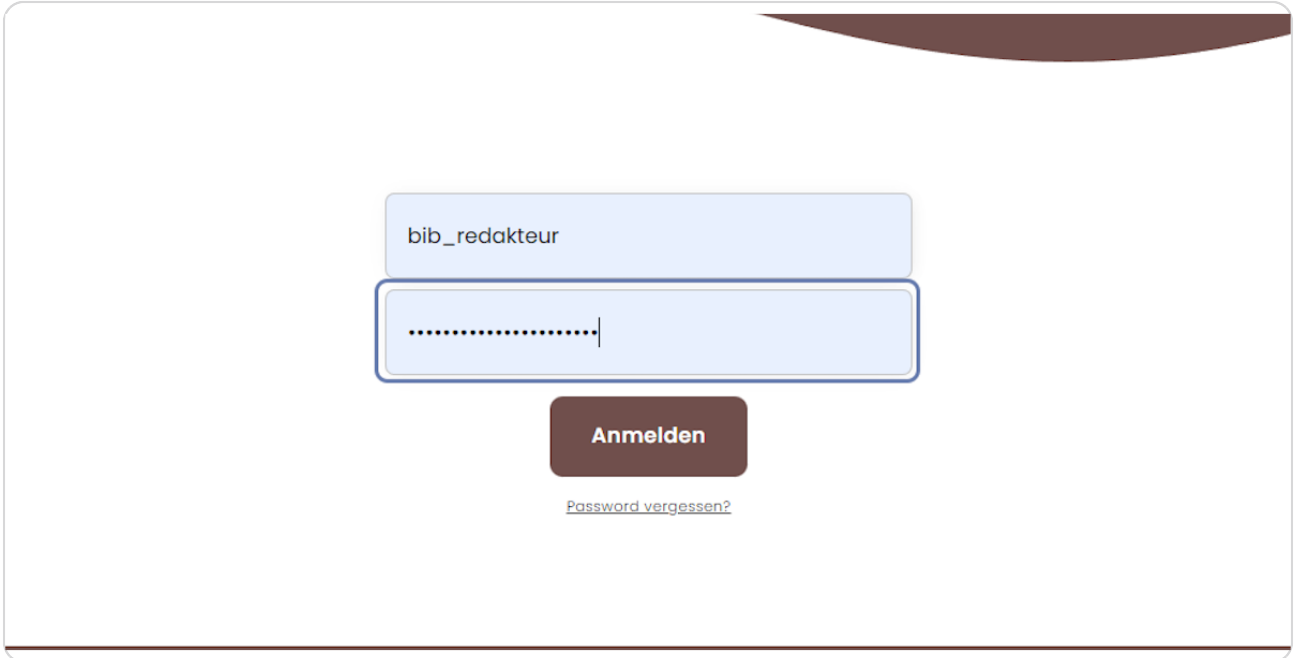

# bvo

STEP 4

## Klicken Sie auf die Anmelden-Schaltfläche.

Sie sind nun im Backendbereich Ihrer Website angemeldet.

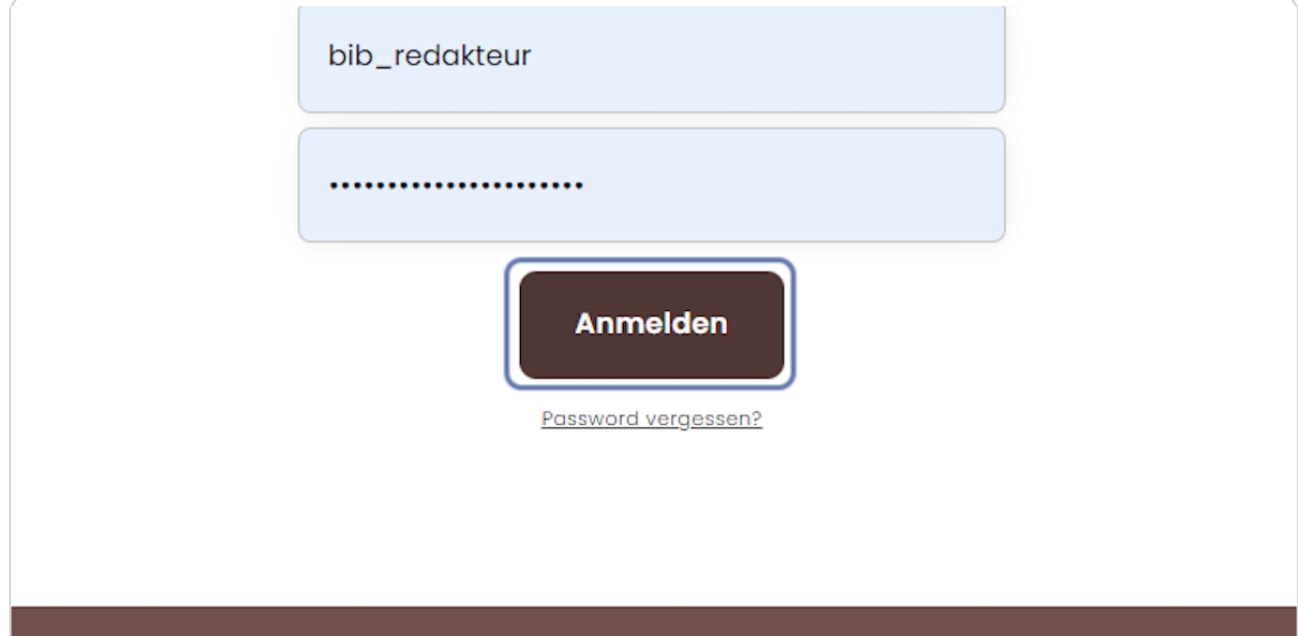

### **Profil bearbeiten**

Da es sich hierbei um ein allgemeines Passwort handelt, sollten Sie dieses sofort ändern, um Anmeldungen von anderen Personen zu vermeiden.

Klicken Sie oben in der schwarzen Administratorleiste auf den Benutzernamen "bib\_redakteur". Darunter erscheint jetzt eine weiße Leiste mit den Menüpunkten: "Profil anzeigen", "Pro6l bearbeiten" und "Abmelden". Wählen Sie "Pro6l bearbeiten" aus.

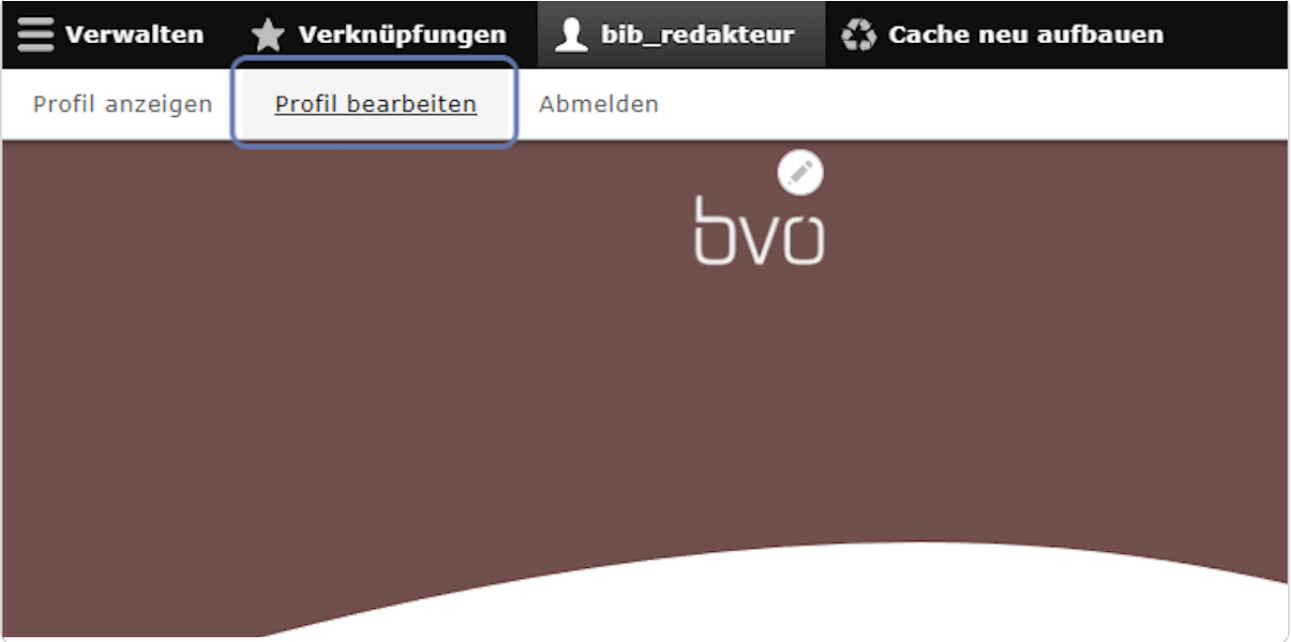

### **E-Mail Adresse und Passwort ändern**

Um Ihre E-Mail-Adresse und Ihr Passwort zu ändern, geben Sie das von uns erhaltene Passwort noch einmal bei "Aktuelles Passwort" ein.

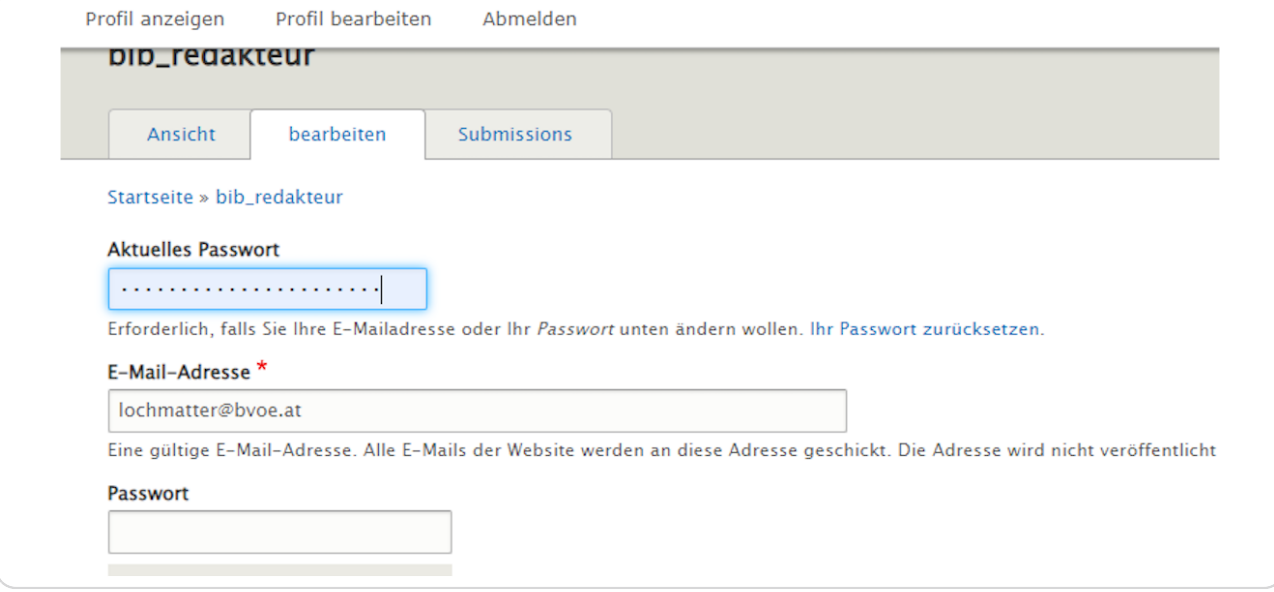

#### STEP<sub>7</sub>

## **Ä-gail-Adresse Endern**

Klicken Sie in das Feld "E-Mail-Adresse" und schreiben Sie Ihre E-Mail-Adresse rein.

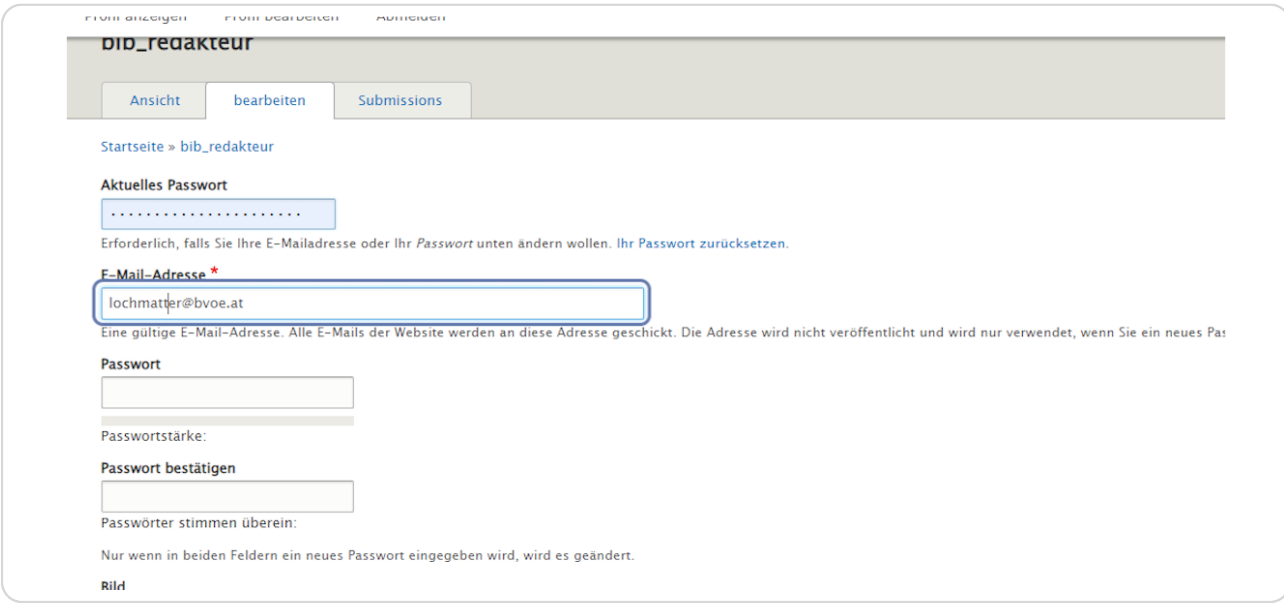

STEP 8

## Passwort ändern

Vergeben Sie ein neues, starkes Passwort und wiederholen Sie dieses im Feld "Passwort bestätigen".

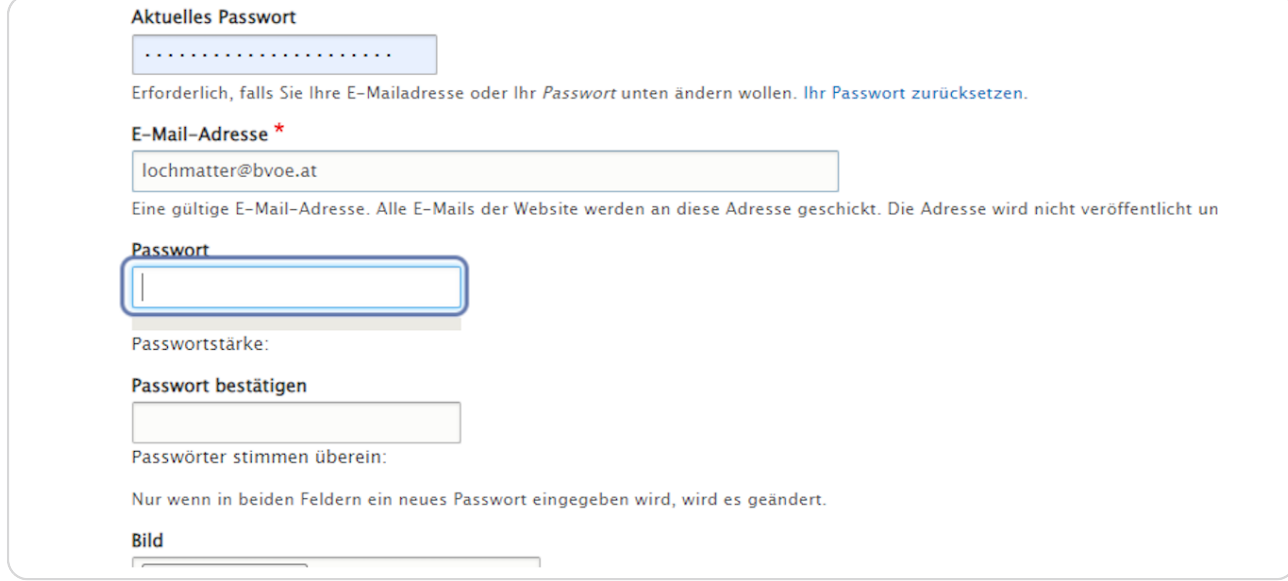

#### STEP 9

## Änderungen speichern

Klicken Sie am Ende der Eingabemaske auf "Speichern", um Ihre Änderungen zu speichern.

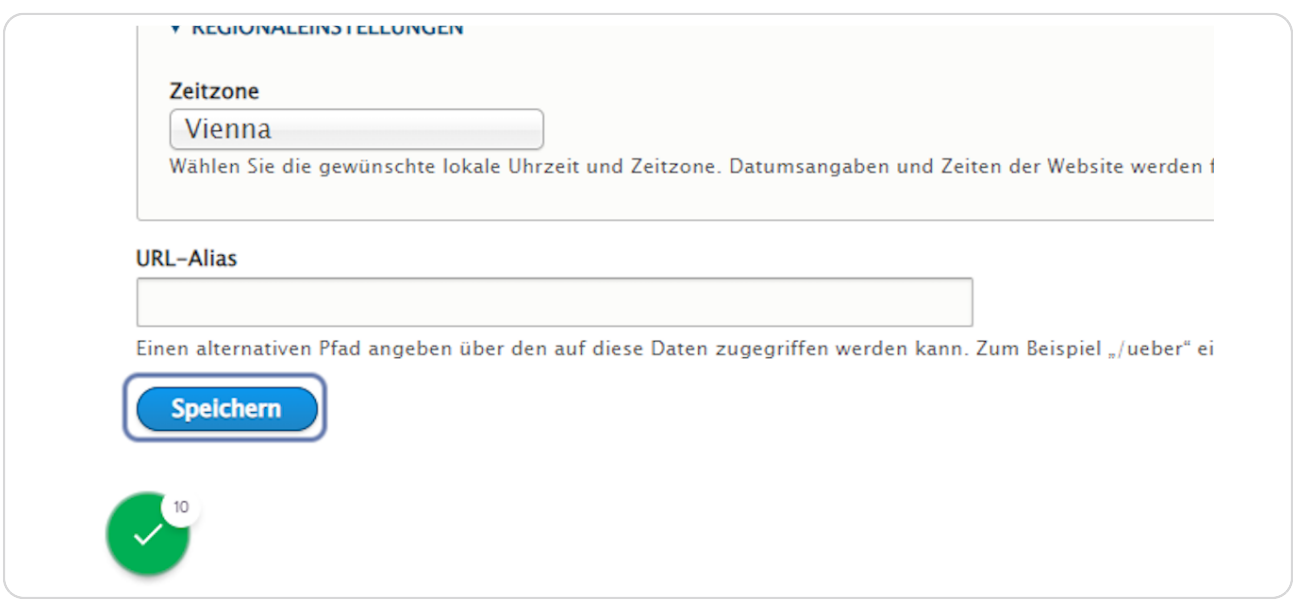

#### STEP 10

**Mit einem Klick auf den Tab "Ansicht" erreichen Sie die Hauptfunktionen** (Inhalte verwalten, Medien verwalten, Design verwalten etc.) Ihrer Website.

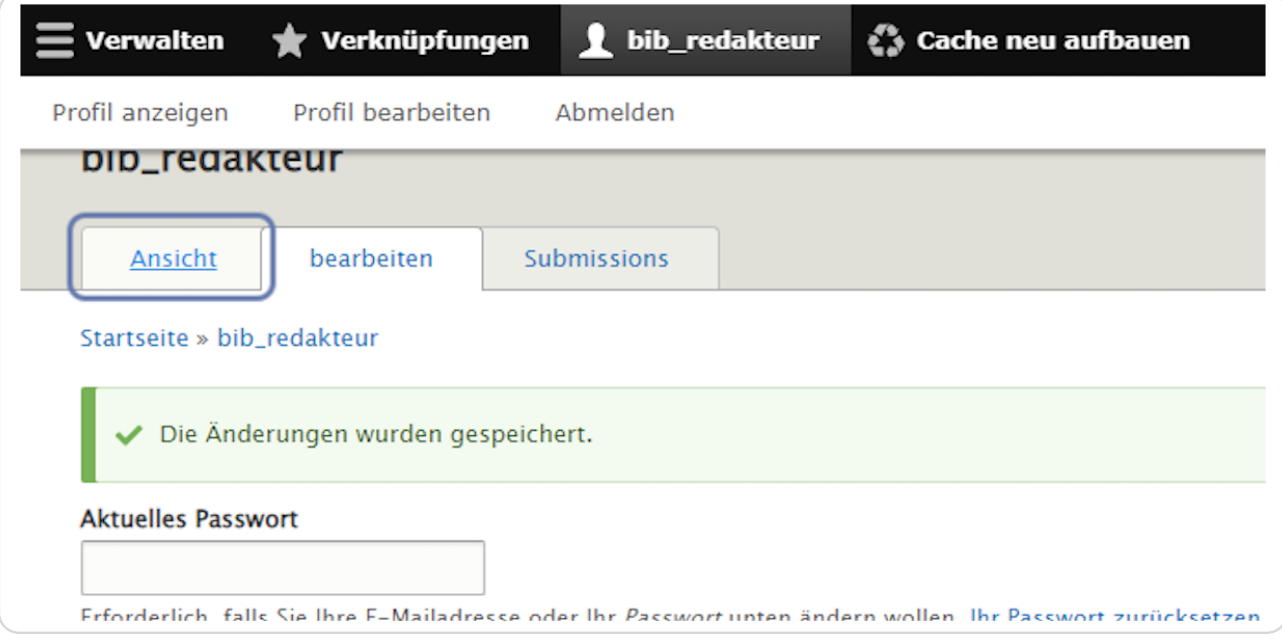

#### STEP 11

## Klicken Sie auf "Abmelden" um sich von Ihrer Website abzumelden.

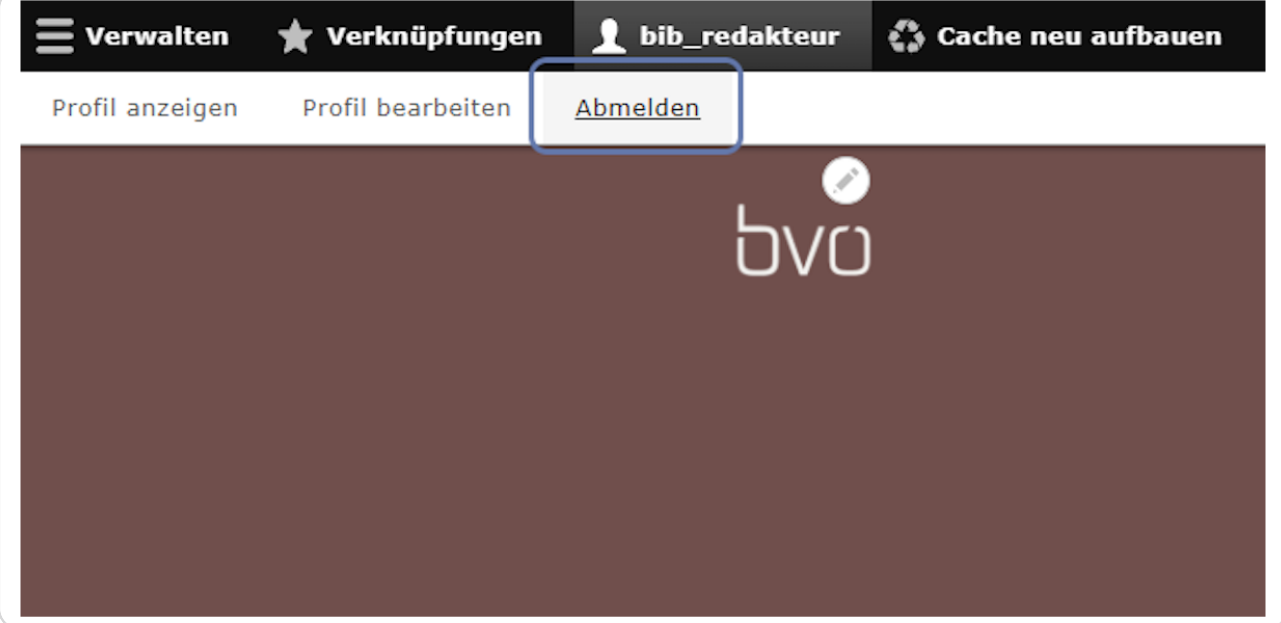